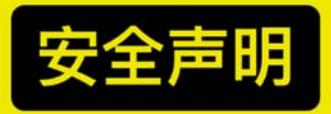

精准地形跟随飞行 (简称变高飞行) 是飞马机器人面向D200智能航测遥感系统用户推出的一项 特色核心功能,亦是用户复杂地形场景航摄作业的终极解决方案,有利于保证成像载荷影像分 辨率或LiDAR点云密度的全程高一致性。

变高飞行是一种集高精度三维航线规划、智能飞行控制逻辑与用户现场踏勘经验于一体的高水平 作业模式。在开展变高飞行之前,请您仔细阅读本文档,遵循流程化使用指导。同时,现场踏勘 确认变高飞行安全返航高度是最重要的起飞前检查事项,请您予以高度重视,确保飞行安全。

# 飞马智能航测遥感系统 D200

## 精准地形跟随航线设计与飞行操作说明

(智航线 & 智飞行 & 智拼图 & 智理图)

#### **1 名词解释**

在复杂地形场景作业进行变高飞行时,安全是压倒性原则。其中,安全高度的确认又是 重中之重。为了您更好的理解本文档的后续内容并开展安全规范的航摄执业,首先作核心名 词解释。

.航/返航飞行高度

入航/返航飞行高度:一架次作业的**安全**飞行高度。

- 该名词在通过"智飞行"开展航摄外业时会遇到。
- 该名词的具体含义为:**相对当前起飞点(飞机地面位置)**,**该架次飞行"安全包络"** 里的**最低相对安全飞行高度,即低于该值飞机会撞毁**。
- **安全包络:**如图 1 所示,是指所有测区(矩形测区、多边形测区、带状测区)航点 与返航点之间最外围包络线之内的所有范围。

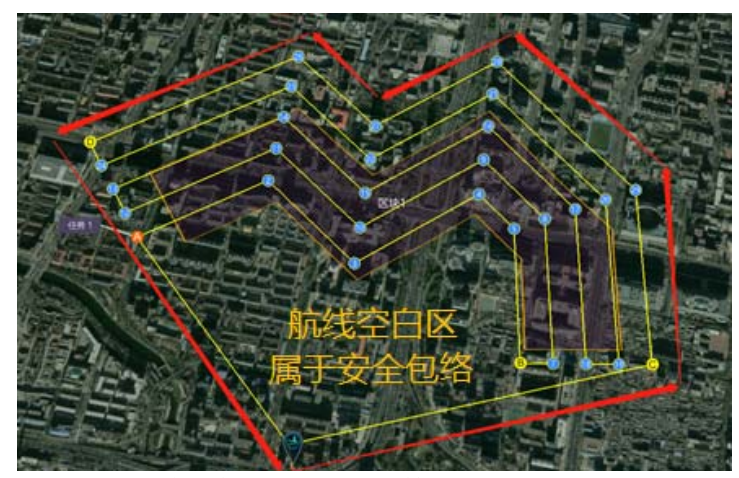

图 1 安全包络示意(红色箭头连线)

**入航/返航飞行高度是您在进行变高飞行作业时的一项最重要工作。为了您的利益保障,请严格 重视现场踏勘与安全飞行高度确认,并以人工确认为最终标准。飞马无人机管家所自动提示的入航/ 返航飞行高度只是结合当前地形资源的最低飞行高度基准参考值,受限于地形高程精度和地表附着 物缺失等客观可能原因,我们不承诺该参考值的完全安全性,用户只能以最终的踏勘确认为准。 入航/返航飞行高度确认不当所引发的事故,由用户自行承担。**

# **2 智航线**

1

## **2.1** 适用范围1

 变高飞行功能适用于 D200 智能航测遥感系统的 D-CAM200、D-OP300 倾斜模块 和 D-LiDAR100 模块, 但不适用于 D-OP200 倾斜模块。

令。变高飞行支持的区块类型包括: 矩形、多边形、带状。

只支持联网规划变高航线。

## **2.2** 变高飞行航摄规划总体流程

本说明文档以 D-CAM200 为例, 说明 D200 变高飞行航线规划流程。

针对一次变高飞行航线规划,其总体流程如图 2 所示。

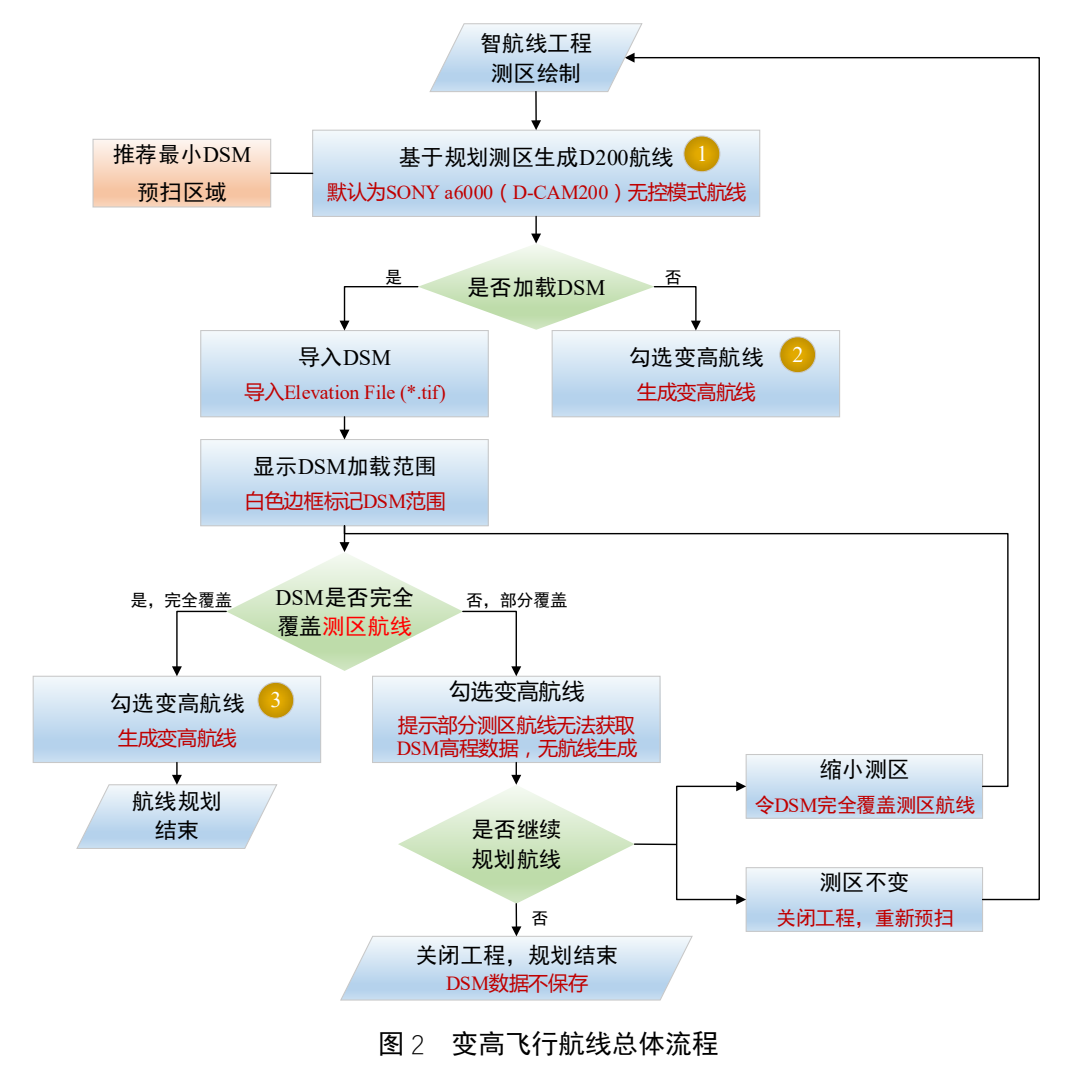

<sup>1</sup> 本说明文档难以穷举所有场景,具体以软件使用结果为准。详情细节,请联系飞马技术支持。

图 2 中, ①、 ②、 ③ 的含义分别阐述如下:

- ○1 为"智航线"默认生成航线(D-OP200、D-OP300 为等高航线,D-CAM200 为无 控模式航线);
- $\diamond$   $\bigcirc$  为未加载预扫 DSM (下文介绍预扫 DSM 方法)所生成的变高航线;
- $\div$  (3) 为加载预扫 DSM 后, 基于 DSM 生成的变高航线。

针对同一地形场景(同一高差), ①、②、③所允许的最低飞行高度不同, 具体以管 家可自动生成航线的实际情况来决定,用户需根据实际需求,以安全飞行为第一原则,合理 规划 DSM 的加载与否、变高与否。

#### **2.3** 变高飞行航摄规划分步流程

下面,分步骤介绍变高飞行航摄规划流程。

1. 打开"无人机管家"——"智航线",创建一个新工程或打开一个已有工程,规划一个 已知测区。如下图所示,我们规划了一个多边形测区。

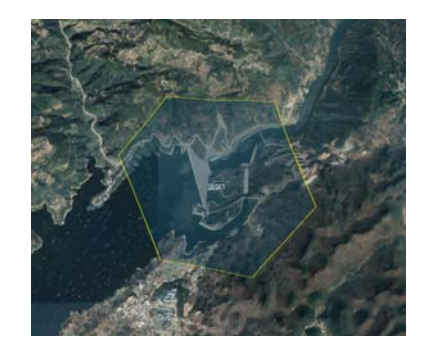

图 3 测区规划(以多边形测区为例)

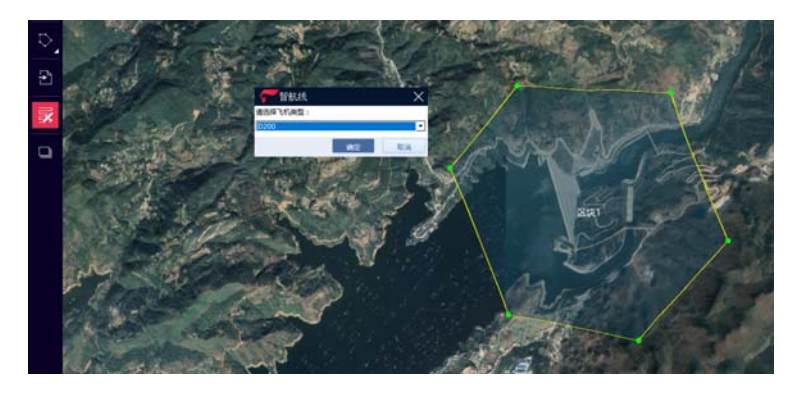

2. 鼠标点击测区,再点击航线生成按钮,选择"飞机类型"D200,点击确定生成航线。

图 4 航线生成按钮及飞机类型选择

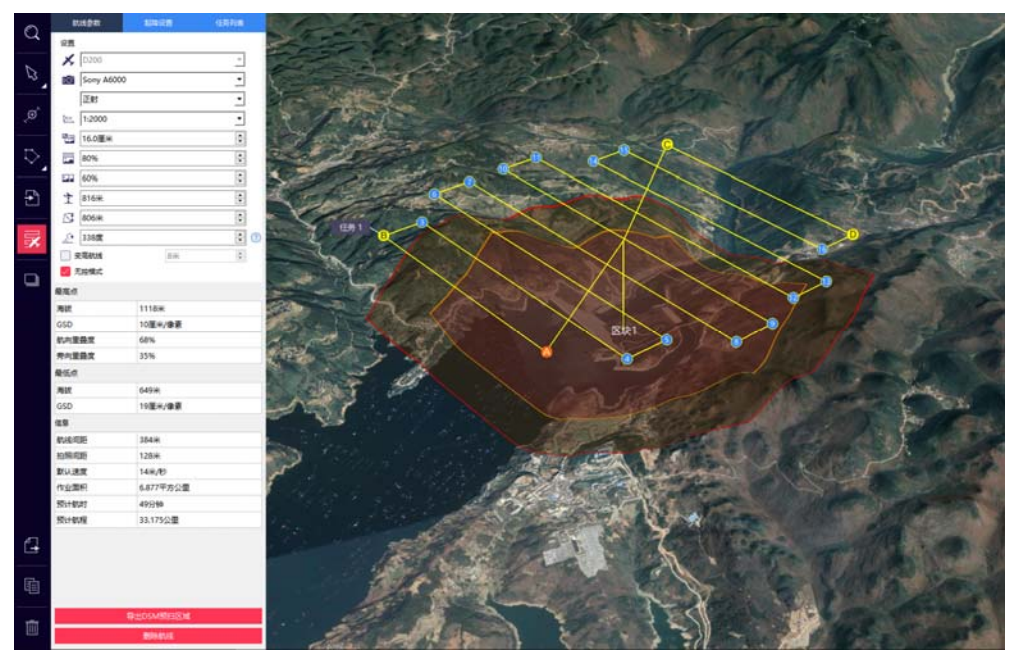

图 5 默认等高航线 (图中以 D-CAM200, 即 SONY A6000 为例) 由上图可知,该测区默认生成的是黄色的"无控模式"航线<sup>2</sup>。其中,"无控模式"是无控 制点航摄作业模式的简称,**是一种特殊的等高制式航线**。

> 至此,我们已完成了一个等高飞行的航线规划。此时,您可以根据航摄参 数需求(例如,GSD)来调整,但出于安全飞行考虑,"智航线"软件自动根据地 形高差适配了可允许的最低安全飞行高度,因此您的 GSD 不能无限度提高(数 值变小)、相对航高亦不能无限度降低。此阶段的航线规划,不受电脑联网条件 制约,即支持无网络规划。 若上述等高飞行的航线规划不能满足您某些地形高差场景下的作业需 求,则可转为规划一个变高飞行航线。注意,下述的变高飞行航线规划必须在

电脑联网条件下进行。

1

3. 勾选"航摄参数"区块中的"变高航线",自动生成变高航线,如图 6 所示。此时,相 较图 5. 您可以明显发现航线上自动添加了变高航点, 其对应的三维航线视角如图 7 所示。

 $^{\rm 2}$  只有 D200 D-CAM200(即 SONY A6000)才有无控模式(等高特殊制式航线); 其他 D200 成像载荷, 默认为常规等高航线。

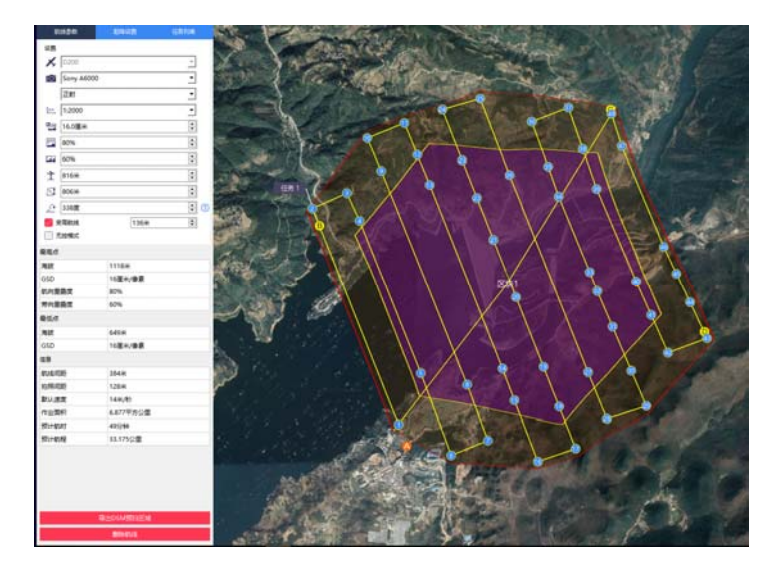

图 6 勾选"变高航线"及其示意

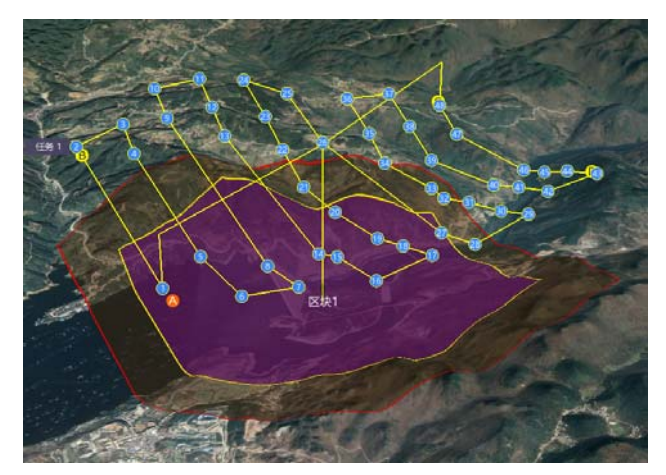

图 7 图 6 变高航线的三维视角呈现

在生成变高航线后,您可以根据航摄参数需求(例如,GSD、相对航高)来调整。一 般而言,转换为变高航线后,您可以提高 GSD 或降低相对航高以获取更高分辨率的航摄影 像。但出于安全飞行考虑,"智航线"软件仍然会针对变高航线自动适配可允许的最低安全 飞行高度,且最低安全高度统一为 150 m。

> 若上述变高航线仍无法满足您在某些地形高差场景下的航摄作业要求, 则 您可以尝试的终极方案为"加载 DSM 的变高航线"。 观察图 5~图 7, 您可以看到一个红色包络线渲染区域,该区域为针对您 所规划的变高航线,软件所自动推荐的最小 DSM 预扫区域范围 。

4. 通过快速 DSM 预扫方法并生成 DSM 后 (转到), 如图 8 所示, 点击"按钮", 选择 文件类型为"Elevation File (\*.tif)", 在目标文件中选择当前测区相适配的 DSM, 点击"打开"。 当加载 DSM 后, 如图 9 所示, 白色轮廓线表示所加载 DSM 的区域范围。

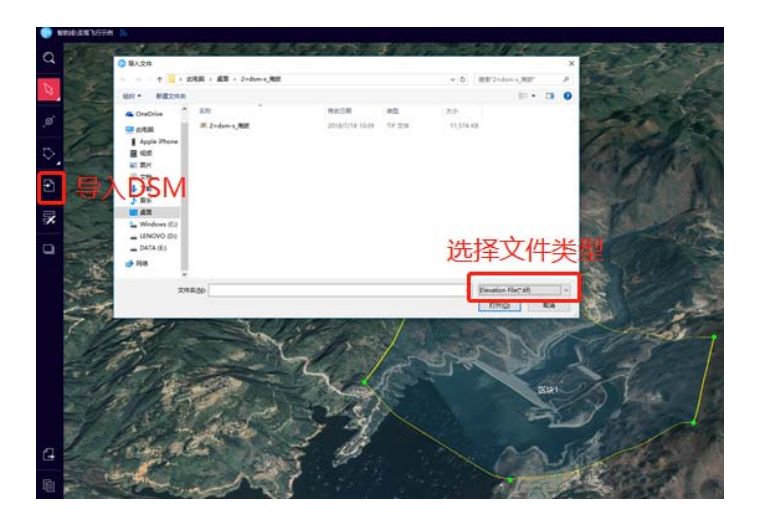

图 8 加载并选择目标 DSM 文件

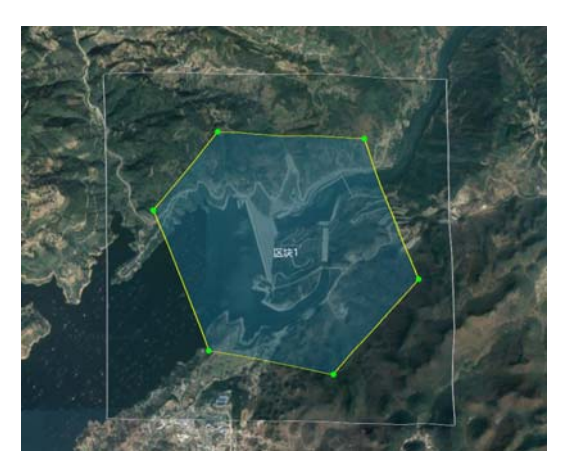

图 9 白色边框线表示已加载的 DSM 范围

经预扫生成并加载 DSM 后,再生成变高航线的优势有两个:

- 地形高程数据精度将得到确信保证,有利于安全、高精度的复杂测区航线生成;
- "智航线"自动适配地形所限制的最低安全飞行高度将放宽,即您有机会获取更高 的影像分辨率(如图 10 所示)。

**请注意:**变高航线生成涉及大量的软件后台计算,因此航线生成用时略长于一般航线 属正常情况,请耐心等待。且该计算用时随影像分辨率变优(数值变小)而有适配性 的秒级增长。

**强烈建议:**针对变高航线航摄规划,请您以满足航摄作业的实际需求为准。出于作业 效率和飞行安全双方面考虑,不必一味追求超低的飞行相对航高。如所示, 针对该测 区加载 DSM 后, 若 3cm 和 1.5 cm GSD 均可满足您的作业要求, 则推荐您使用 3 cm。 因为此时 1.5 cm GSD 会增加大量的变高航点,飞行效率会降低、安全隐患亦增加。

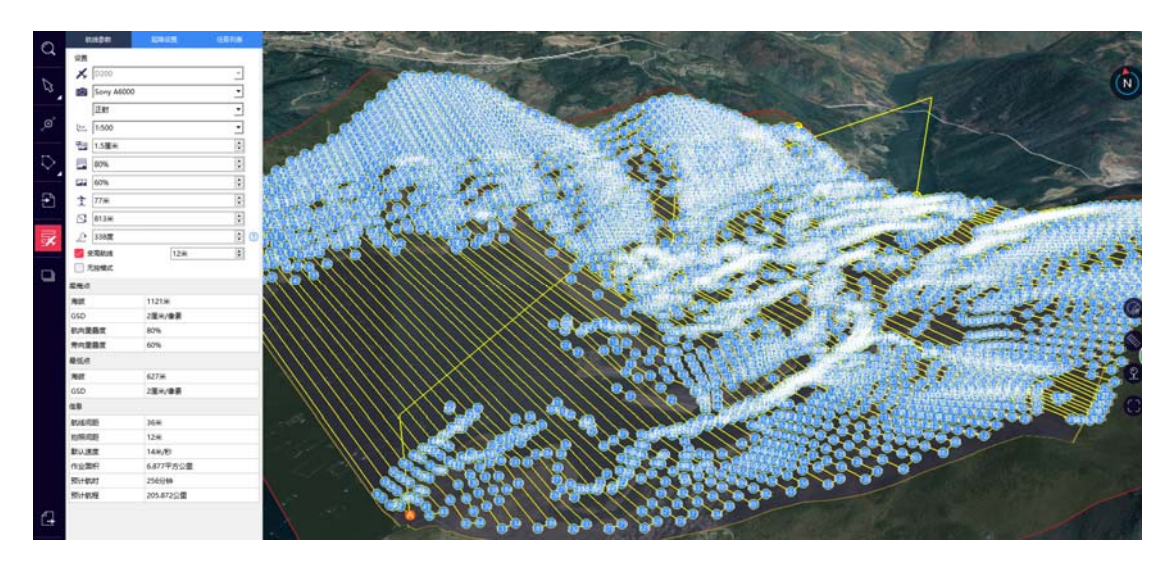

图 10 加载 DSM 后的变高航线规划,影像分辨率得以提高。

#### **3 智飞行**

1

针对"智飞行",本文档只围绕变高飞行的几个新增功能点作说明。

- **1. 获取 HOME 点并点击"下一步"时,电脑是否联网的差异化说明。**
- 在正常无网络条件下,点击"下一步"无提示,正常开展其他流程。
- ◆ 在无网络条件下,会弹框提示"入航/返航飞行高度获取失败",此时可选择: ——转为联网作业:将计算机连接网络并重新启动无人机管家。 ——继续无网作业:请自行输入该架次安全飞行海拔高度(绝对飞行高度、单 位为米),并单击确定按钮继续<sup>3</sup>。
- **2. 入航/返航飞行高度确认。**

 当"智飞行"前序检查动作正常完成,并成功点击"解锁"后,会弹出如图 11 的提示, 告知用户当前架次入航、返航飞行高度相对飞机地面位置的高度。相关定义和注意事项参见 1 名词解释。

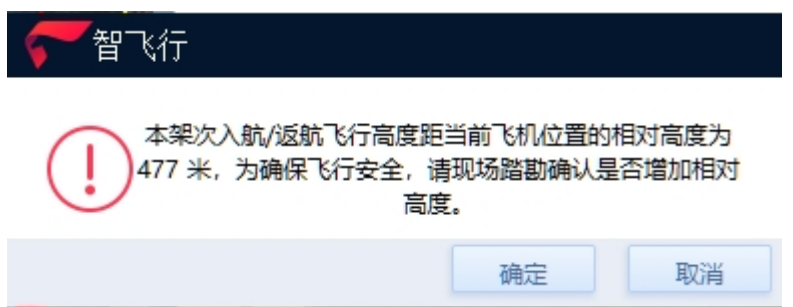

图 11 入航/返航飞行高度

 点击确定后,用户需要自行确认是否增加入航/返航相对高度,如图 12 所示。举例 说明: 若当前初始测算相对高度为 477m, 用户输入"相对高度安全增量"为 15m, 则最终的 入航/返航高度为 492m。相关定义和注意事项参见 1 名词解释。

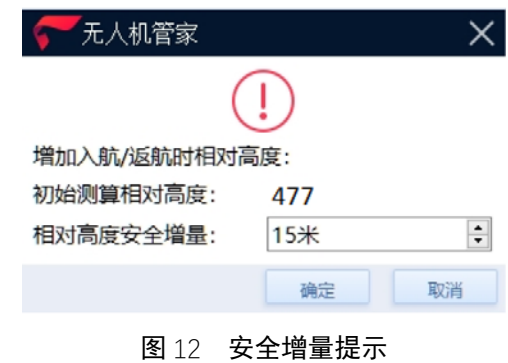

<sup>3</sup> **请注意:若选择无网作业,则安全飞行海拔高度不等于相对航高,它是该架次D200 安全飞行的绝对飞 行高度,需要用户自行确认。**

**入航/返航飞行高度是您在进行变高飞行作业时的一项最重要工作。为了您的利益保障,请严格 重视现场踏勘与安全飞行高度确认,并以人工确认为最终标准。飞马无人机管家所自动提示的入航/ 返航飞行高度只是结合当前地形资源的最低飞行高度基准参考值,受限于地形高程精度和地表附着 物缺失等客观可能原因,我们不承诺该参考值的完全安全性,用户只能以最终的踏勘确认为准。**

**入航/返航飞行高度确认不当所引发的事故,由用户自行承担。**

# **4 智拼图(快速 DSM 生成)**

在开展DSM 辅助的变高航线设计时,DSM 的生成处理便成为一个关键问题。这部分 功能可通过管家智理图实现。

1. 首先获取测区的低分辨率单相机影像数据,分辨率10-20 公分,重叠度80\*60,可 架设基站;

2. 在智拼图中新建处理工程,遵循D200 技术支持培训的数据处理流程开展相关工 作;

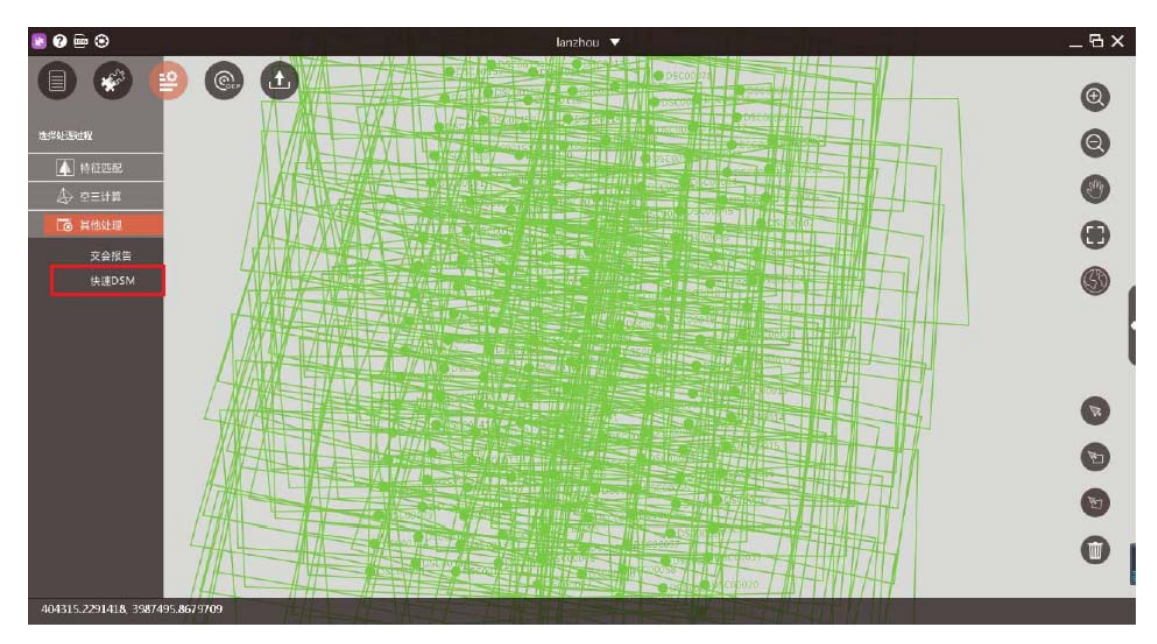

3. 设置工作路径, 然后点击快速DSM (需要加密狗支持), 如图13 所示;

图13 快速DSM 生产

4. 在工作路径中找到输出的DSM 文件"2=dsm-s\_海拔.tif"或"2=dsm-f\_海拔.tif",分辨 <mark>率为1m(s表示Wibu加密狗、金属狗,f表示蓝色加密狗、飞机钥匙)。</mark>

 **通过上述步骤生成的快速DSM,文件后缀名会自动标注"海拔",该DSM可直接导入智航线使 用。**

- **智航线中导入的DSM 的高程基准必须为海拔。**
- **由于智拼图输出的DSM 高程基准的差异性,某些早期生成的DSM(非通过上述步骤)**则**不可 直接导入智航线进行"DSM 辅助变高航线设计", 需要通过智理图完成高程转换,参见下节。**

# **5 智理图(DSM 高程转换)**

DSM 辅助的变高航线设计,要求"智航线"中加载的DSM 必须为海拔高。针对一些非 上述"快速DSM"步骤所生成的DSM,则应该进行高程系统转换,实现椭球高向海拔高的转 换。

1. 打开智理图,依次点击"实用工具"->"高程基准转换"。针对以椭球高为基准的 DSM, 选择"椭球高转海拔"。

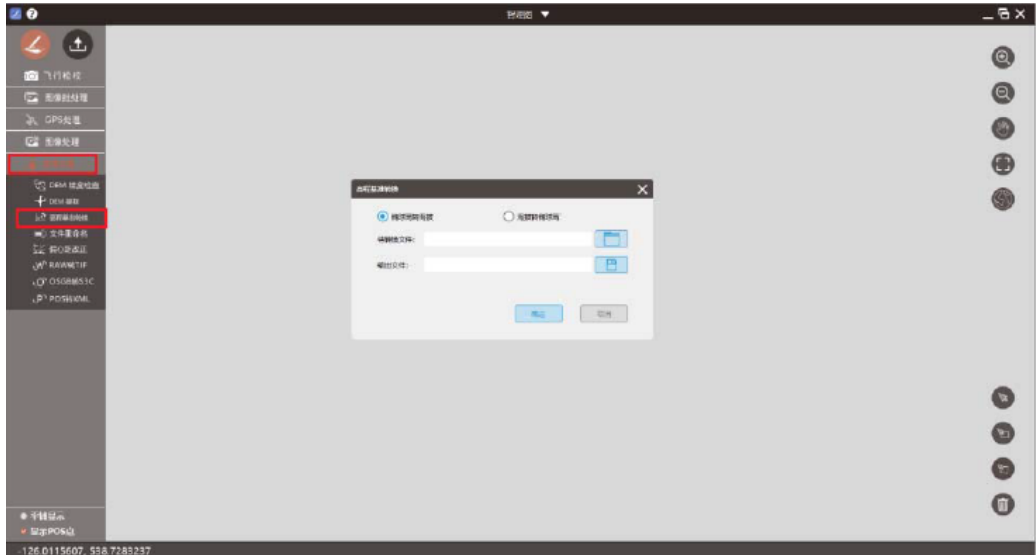

图14 高程基准转换之椭球高转海拔

2. 输出的文件名以"海拔"结束, 如图15 所示。

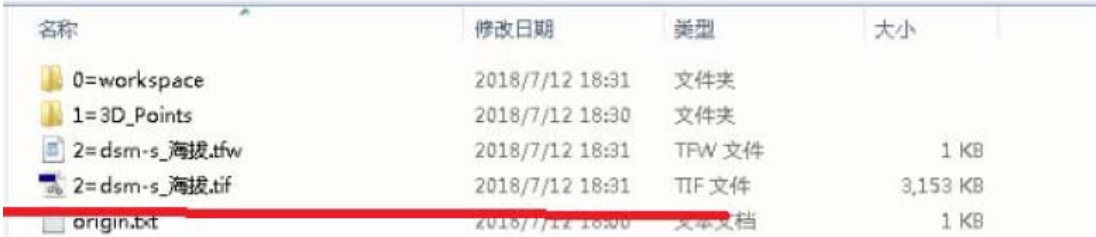

图15 海拔高转换及文件标注

高程基准转换功能仅支持tif格式且有坐标系信息的数据;

**智航线中导入的DSM的高程基准必须为海拔。**